<span id="page-0-1"></span><span id="page-0-0"></span>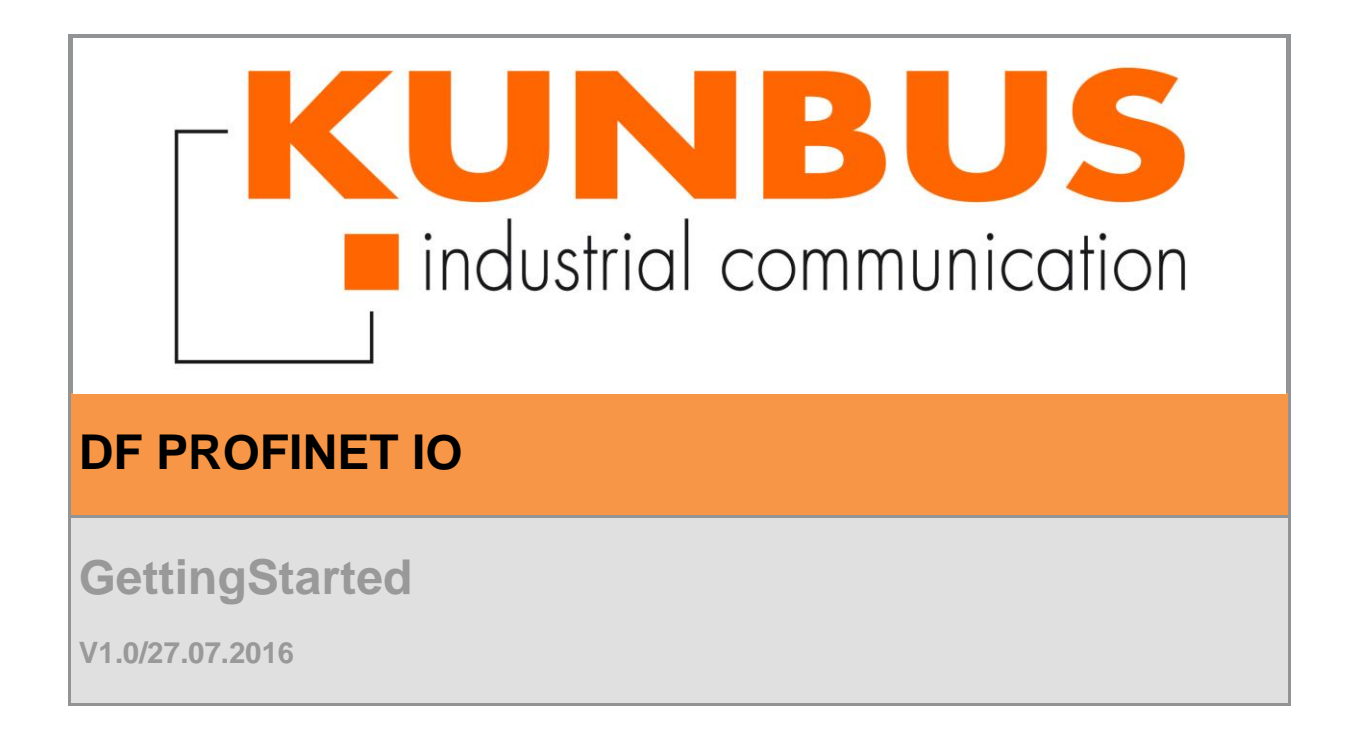

#### Revision History

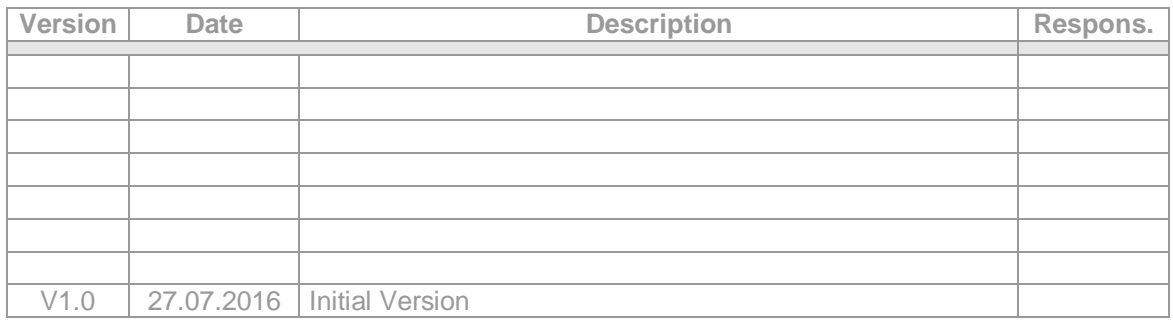

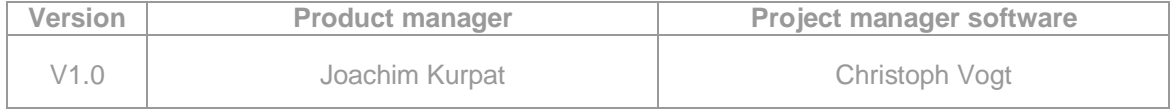

KUNBUS GmbH Heerweg 15c 73770 Denkendorf Phone +49 711 300 20 676 Fax +49 711 300 20 677

Copyright © 2016 by KUNBUS GmbH

#### **Business Confidential/**KUNBUS **Proprietary**

This document includes data that shall not be duplicated, used, or disclosed - in whole or in part - for any purpose other than to evaluate this document. If, however, a contract with a customer is in force, the customer shall have the right to duplicate, use, or disclose the data to the extent provided in this contract. This restriction does not limit the customer's right to us e the data in this document if it can also be obtained from another source without restriction. The data subject to this restriction are confidential in all pages of this document.

# **Contents**

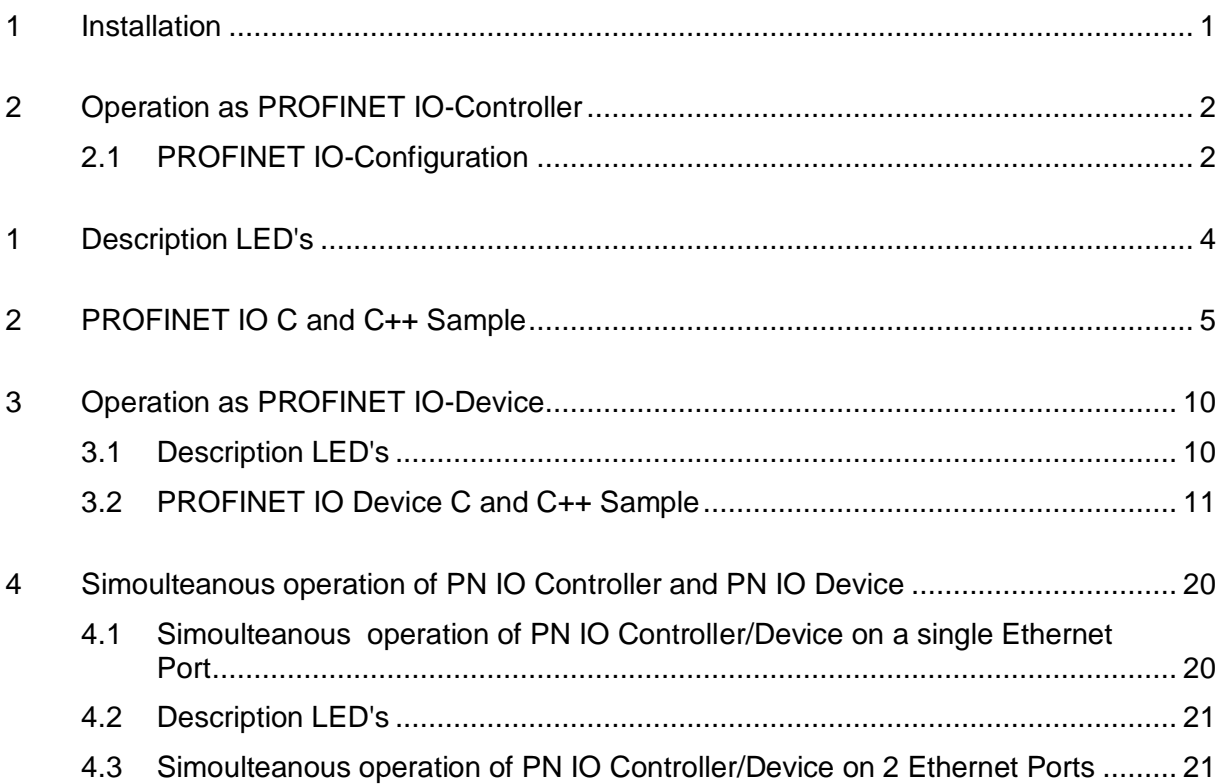

# **List of Figures**

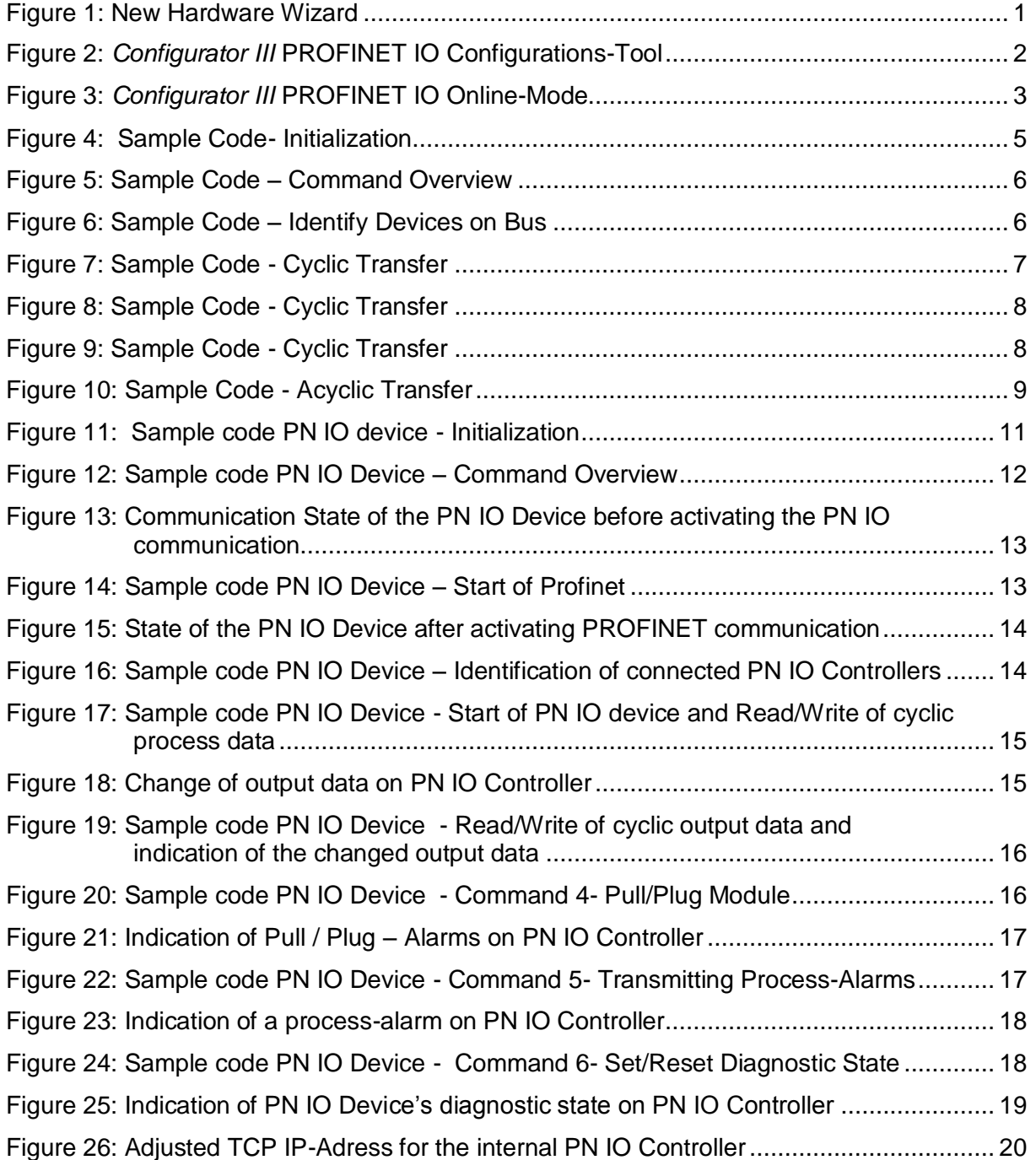

Leerseite

### **1 Installation**

• Install the DF PROFINET IO PCI/CPCI/PCIe board in the PC system.

**Please note, if a DF PROFINET IO CPCI board is used, the board does not support Hot Plugging. If installing/uninstalling the board the Compact PCI system must be switched off and the power supply must be interrupted.**

- Switch on the PC system.
- Ignore the "New hardware" dialog which is popped up automatically after the board was installed.

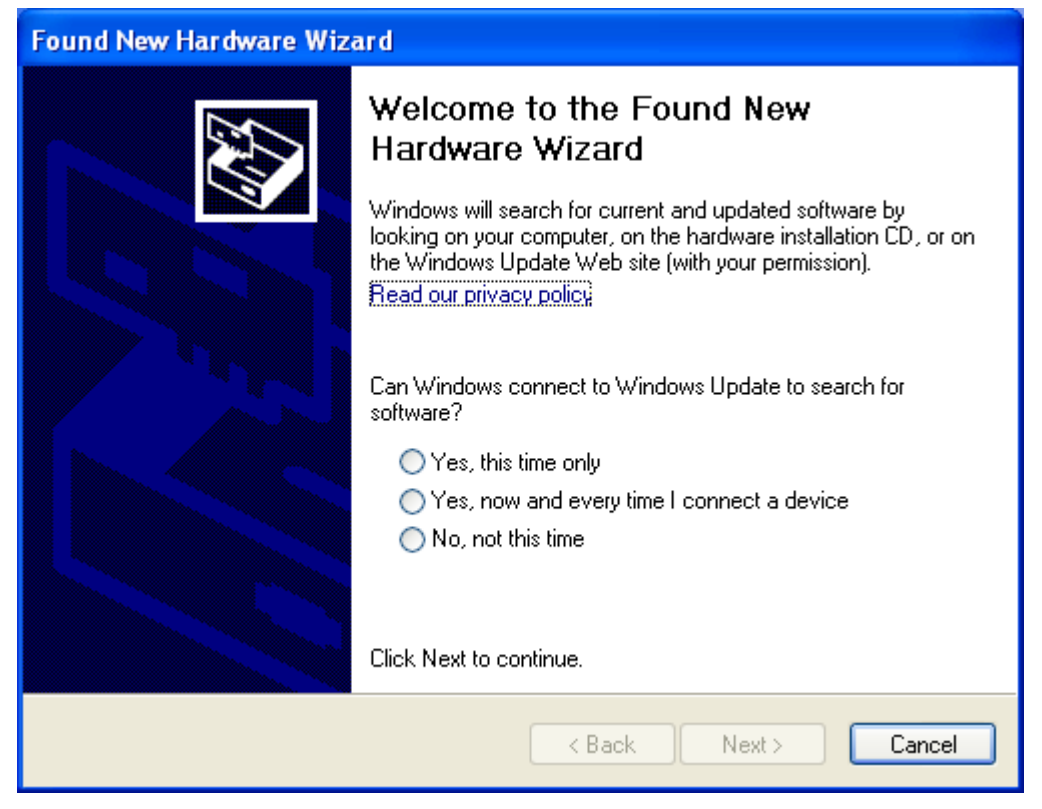

Figure 1: New Hardware Wizard

• Start the Setup from KUNBUS driver CD within scope of delivery.

## **2 Operation as PROFINET IO-Controller**

### **2.1 PROFINET IO-Configuration**

The PROFINET IO configuration is carried out by the **KUNBUS PROFINET IO** configuration tool *configurator III.exe. Configurator III* is a powerful tool to create, download and test a PROFINET IO configuration. Refer to the programs on line help menu for all details.

- $\begin{array}{|c|c|c|}\hline \multicolumn{1}{|c|}{\textbf{}} & \multicolumn{1}{|c|}{\textbf{}}\hline \multicolumn{1}{|c|}{\textbf{}}\hline \multicolumn{1}{|c|}{\textbf{}}\hline \multicolumn{1}{|c|}{\textbf{}}\hline \multicolumn{1}{|c|}{\textbf{}}\hline \multicolumn{1}{|c|}{\textbf{}}\hline \multicolumn{1}{|c|}{\textbf{}}\hline \multicolumn{1}{|c|}{\textbf{}}\hline \multicolumn{1}{|c|}{\textbf{}}\hline \multicolumn{1}{|c|}{\textbf{}}\$ 然 COMSOFT Configurator III - Untitled - IPROFINET bus configuration 11 ARP Project View Profinet Online Option Tools Windows Help  $F$   $x$  $\begin{array}{|c|c|c|c|c|}\hline \multicolumn{1}{|c|}{\mathbf{D}} & \text{if} & \text{if} & \text{$  $\overline{\phantom{a}}$ **ODF PROF** \Configurator3\GSDML **E**-+<sup>L</sup> Profibus DP MSOFT E-C Gateway  $(1)$  AXL BK 31M151-3 (5) IM151-3  $(7)$  IM151-3 (9) IM151-3  $(11)$  IM151 (13) IM151 **E** Drives **Record TANKING** E-G General **Tun Till** Ēt m, Ħ "표 m  $\frac{1}{\Box}$  Sensors  $\sqrt{2}$  AXL BK  $(4)$  IM151-3  $[14]$  IM151 6 M151-3 81M151-3 [10] IM151 [12] IM151 in Die Axioline<br>| in Axioline<br>| in COMSOFT cRIO PN Ē  $\overline{\mathbf{m}}$ 嗮 ā Ī Γı Œ W. 嘛 W Щĭ 聏  $\overline{H}$  COMSOFT DF PN IO 4TX  $\frac{1}{10}$  ET 200eco PN  $E = 200$ pro de ET 2005<br>El-**Co** PNIO Device **E**<br>EFERISTAHL<br>EFERISIMATIC PC-CP  $\left| \cdot \right|$  $\mathbf{E}$ SIMATIC S7-CP Device: (4) IM151-3 PN Device path: Profinet DeviceN/ONET 200SNM151-3 PN **E**-C Network Components Slot Order number/ designation Input Length (By... | Output Length (... im151-3nn-1 Switching Devices 白 -- Str Profinet Controlle 2<br>
2<br>
3<br>
3<br>
4<br>
5<br>
6<br>
7<br>
8<br>
9<br>
10<br>
11<br>
2<br>
3<br>
4<br>
5<br>
8<br>
9<br>
10<br>
11<br>
4<br>
4<br>
4<br> 4DI DC24V HF  $\frac{1}{2}$  of the second second second second second second second second second second second second second second second second second second second second second second second second second second second second second s 4DI DC24V HF<br>2DO DC24V/0.5A ST  $\frac{1}{4}$ 200 DC24V/05A ST
- Create a configuration and download it to the DF PROFINET IO board.

Figure 2: *Configurator III* PROFINET IO Configurations-Tool

• In that case, the DF PROFINET IO devices are already connected, use the Online-Mode of *Configurator III* to immediately test and troubleshoot the PROFINET IO configuration.

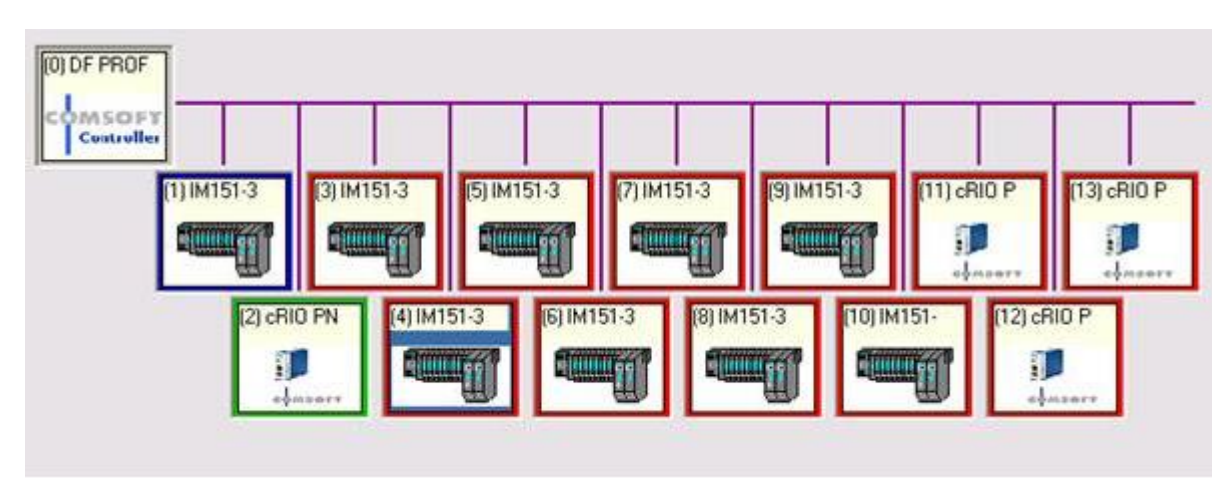

Figure 3: *Configurator III* PROFINET IO Online-Mode

### **1 Description LED's**

Green LED:

ON: Firmware boot was successfull

OFF: Firmware not started

◯ Yellow LED:

ON: PROFINET IO started

OFF: PROFINET IO not started

Red LED:

- ON: Error in PROFINET IO Network detected (at minimum 1 configured PN IO Device does not respond or reports diagnostic)
- OFF: All configured PROFINET IO Devices work properly

#### **2 PROFINET IO C and C++ Sample**

This example shows exemplarily and in an easy way how to use the driver interface of the DF PROFINET IO board. Before using the example code a PROFINET IO configuration has to be downloaded to the DF PROFINET IO board first.

The example is located in the directory

"C:\Program Files\KUNBUS GmbH\Profinet IO Controller\Basic\_Profinet\_Example"

or

"C:\Program Files (x86)\KUNBUS GmbH\Profinet IO Controller\Basic\_Profinet\_Example".

The sample code is prepared for the use with Microsoft Visual C++ from version Visual C++ 2008. The sample code project is a 32-Bit console application. For all details please refer directly to the source code file "Basic\_Profinet\_Example.cpp". To test and troubleshoot the PROFINET configuration, *Configurator III* provides a powerful Online Mode with full graphical HMI supporting I/O-data-, Diagnostic- and Alarm handling.

For a first test execute the "Basic Profinet Example.exe" application within scope of delivery:

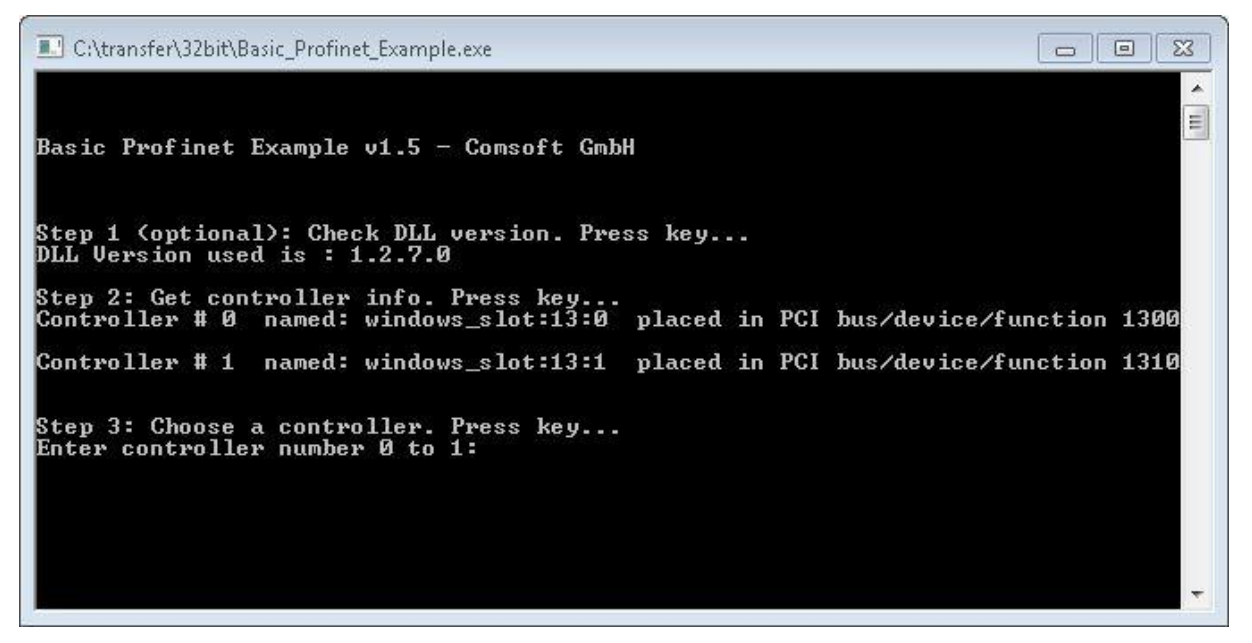

Figure 4: Sample Code- Initialization

The application runs step by step. Any keystroke invokes the next step. The following steps are available:

- Step 1: *Check DLL version:* Initialization of the underlying DFXX-DLL and creation of a file handle to access the board
- Step 2: *Get controller info:* Display of the installed board configuration
- Step 3: *Choose a controller:* Selection of a board installed
- LED Green = ON, LED Yellow = OFF, LED Red = OFF

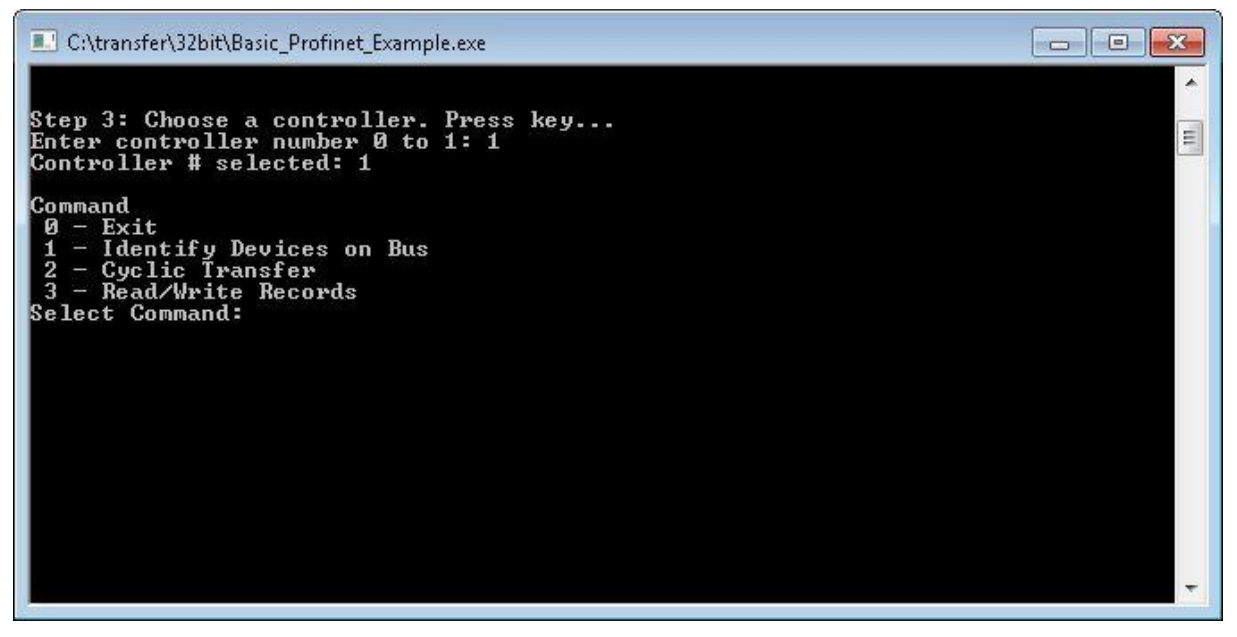

Figure 5: Sample Code – Command Overview

- Command 0: *Exit:* Sample application will be terminated
- Command 1: *Identify Devices on Bus:* Detection of all connected PN IO Devices

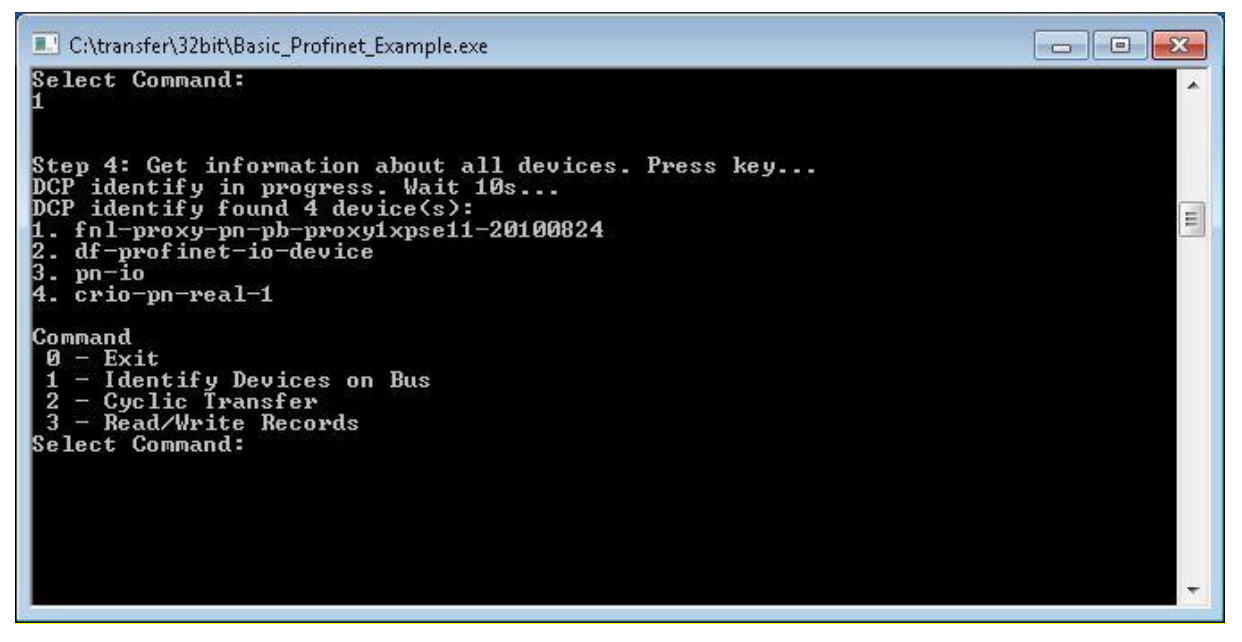

Figure 6: Sample Code – Identify Devices on Bus

- Step 4: *Get information about all devices:* DCP Service to identify the connected PN IO Devices and to display the PN IO specific names

- Command 2: *Cyclic Transfer*: Start of the cyclic data traffic

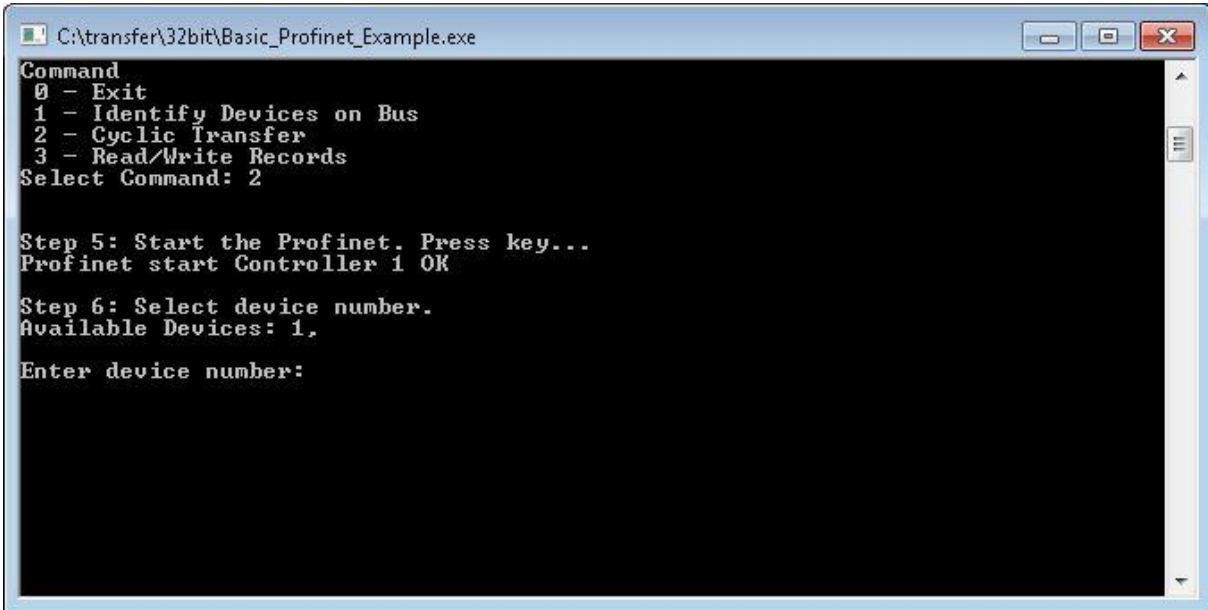

Figure 7: Sample Code - Cyclic Transfer

- Step 5: *Start the Profinet:* PROFINET IO will be started
- LED Green = ON, LED Yellow = OFF, LED Red = OFF
	- If the LED Red = ON, please check the PN IO Configuration via the Online Mode in *Configurator III*.
	- Step 6: *Select device number:* Display of the available PN IO Devices and selection of the PN IO Device number to display input data and to force output data. The PN IO device number can be learned from the PN IO configuration in *Configurator III*.

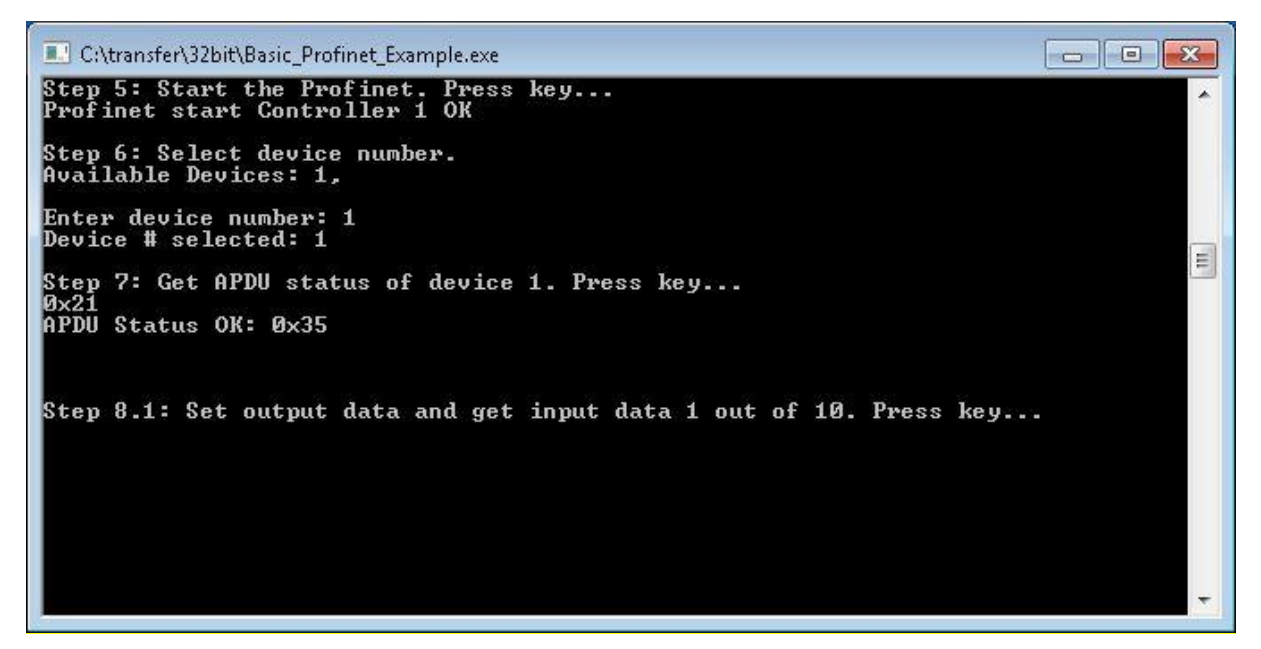

Figure 8: Sample Code - Cyclic Transfer

- Step 7: *Get APDU status:* Display of the PN IO Device's APDU Status

```
C:\transfer\32bit\Basic_Profinet_Example.exe
                                                                                                                                                                                                                      \begin{array}{|c|c|c|c|c|} \hline \multicolumn{1}{|c|}{\multicolumn{1}{c|}{\multicolumn{1}{c|}{\multicolumn{1}{c|}{\multicolumn{1}{c|}{\multicolumn{1}{c|}{\multicolumn{1}{c|}{\multicolumn{1}{c|}{\multicolumn{1}{c|}{\multicolumn{1}{c|}{\multicolumn{1}{c|}{\multicolumn{1}{c|}{\multicolumn{1}{c|}{\multicolumn{1}{c|}{\multicolumn{1}{c|}{\multicolumn{1}{c|}{\multicolumn{1}{c|}{\multicolumn{1}{c|}{\multicolumn{1}{c|}{\multicolumn{1}{c|Step 8.1: Set output data and get input data 1 out of 10. Press key...
                                                                                                                                                                                                                                                      À
Diagnose alarm data on device 1<br>Slot<br>Subslot 1<br>Module Ident 32<br>Submodule Ident 1
summouur<br>BlockVersion:<br>BlockVersion:<br>BlockVersion:<br>Alarm Type<br>API identifier
                                                             \frac{2}{256}\frac{5}{2}\equiv11
                                                             ø
 nii Iuentifier<br>Alarm Specifier:<br>Alarm Item Length:
                                                             ø
DeviceNo 1, APDU 0x35, Device status 0x1, Input length 3, sum status 0x80 (GOOD)
Data In \langleHex\rangle = 00 00 00
Data Out \langleHex\rangle = 78 78 78
```
Figure 9: Sample Code - Cyclic Transfer

- Step 8.1 *Set output data and get input data:* Forcing of the output data, display of the input data
- Simultaneous display of upcoming diagnostic alarms
- Display of the I/O-data related APDU- and Device-Status (sum status)
- Display of the Input- und Output data.
	- Any keystroke increments and forces the output data and updates the input data

| C:\transfer\32bit\Basic_Profinet_Example.exe                                                                                                    |                                                                                                    | $\Box$ $\Box$<br>$\mathbf{x}$ |
|----------------------------------------------------------------------------------------------------|----------------------------------------------------------------------------------------------------|-------------------------------|
| <b>Read Record Data on device 1</b><br>SlotNumber<br>Subs lotNumber<br>Index<br>Slot.<br>DataLength<br>ReturnValues<br>Read with error<br>ErrorCode<br>ErrorDecode<br>ErrorCode1<br>ErrorCode2<br>AddData1<br>AddData2<br>DataLength<br>Write Record Data on device 1<br>SlotNumber<br>Subs lotNumber<br>Index<br>Slot.<br>DataLength | Step 9: Read / Write Record Data. Press key<br>$= 1$<br>$= 1$<br>$= 0x2010$<br>$= 1$<br>$= 256$<br>$=$ $\mathbf{Q} \times \mathbf{DE}$<br>$= 0 \times 80$<br>$= 0 \times B0$<br>$= 0 \times 0$<br>$= 0 \times 0$<br>$= 0 \times 0$<br>$= 256$<br>$= 1$<br>$= 1$<br>$= 0x2011$<br>$= 1$<br>$= 4$ |                               |
| Data (Hex)<br>ReturnValues<br>Write successful<br>ErrorCode<br>ErrorDecode<br>ErrorCode1<br>ErrorCode2<br>AddData1<br>AddData2                                                                                                    | $=$ AF FE 11 22<br>$= 0 \times 0$<br>$= 0 \times 0$<br>$= 0 \times 0$<br><b>DxD</b><br>I<br>$= 0 \times 0$<br>$= 0 \times 0$<br>Step 10: Stop the Profinet. Press key                                                                                                    | E<br>$\overline{\phantom{a}}$ |

Figure 10: Sample Code - Acyclic Transfer

- Step 9 *Read / Write Record Data:* Execution of a ReadRec- and WriteRec service
	- The specific parameters for ReadRec and WriteRec are hard coded and can be modified directly in the related source code within scope of delivery
	- The ReadRec and WriteRec service are executed once only
- Step 10 Stop the PROFINET: Deactivation of the PROFINET IO Controller
	- LED Green = ON, LED Yellow = OFF, LED Red = OFF

### **3 Operation as PROFINET IO-Device**

For the operation of the board as PROFINET IO device no configuration must be downloaded by Configurator III.

## **3.1 Description LED's**

Green LED:

ON: Firmware boot was successfull

OFF: Firmware not started

◯ Yellow LED:

ON: PROFINET IO started

OFF: PROFINET IO not started

Red LED:

On: None or faulty connection to PN IO Controller

Off: No error in PROFINET IO Network

## **3.2 PROFINET IO Device C and C++ Sample**

This example shows exemplarily and in an easy way how to use the driver interface of the DF PROFINET IO board. Before using the example code a PROFINET IO configuration has to be downloaded to the DF PROFINET IO board first.

The example is located in the directory

"C:\Program Files\KUNBUS GmbH\Profinet IO Controller\Basic\_Profinet\_Device\_Example"

or

 "C:\Program Files (x86)\KUNBUS GmbH\Profinet IO Controller\Basic\_Profinet\_Device\_ Example".

The sample code is prepared for the use with Microsoft Visual C++ from version Visual C++ 2008. The sample code project is a 32-Bit console application. For all details please refer directly to the source code file "Basic\_Profinet\_Device\_Example.cpp".

For a first test execute the "Basic\_Profinet\_Device\_Example.exe" application within scope of delivery:

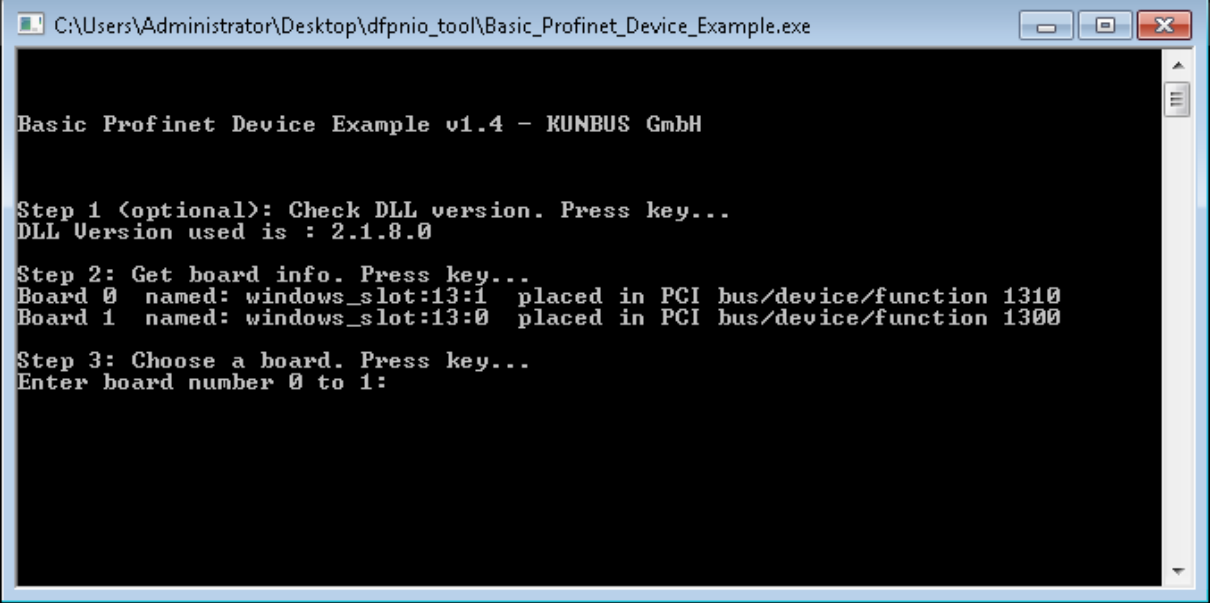

Figure 11: Sample code PN IO device - Initialization

The application runs step by step. Any keystroke invokes the next step. The following steps are available:

- Step 1: *Check DLL version:* Initialization of the underlying DFXX-DLL and creation of a file handle to access the board

- Step 2: *Get board info:* Display of the installed board configuration
- Step 3: *Choose a board:* Selection of a board installed
- LED Green = ON, LED Yellow = OFF, LED Red = OFF

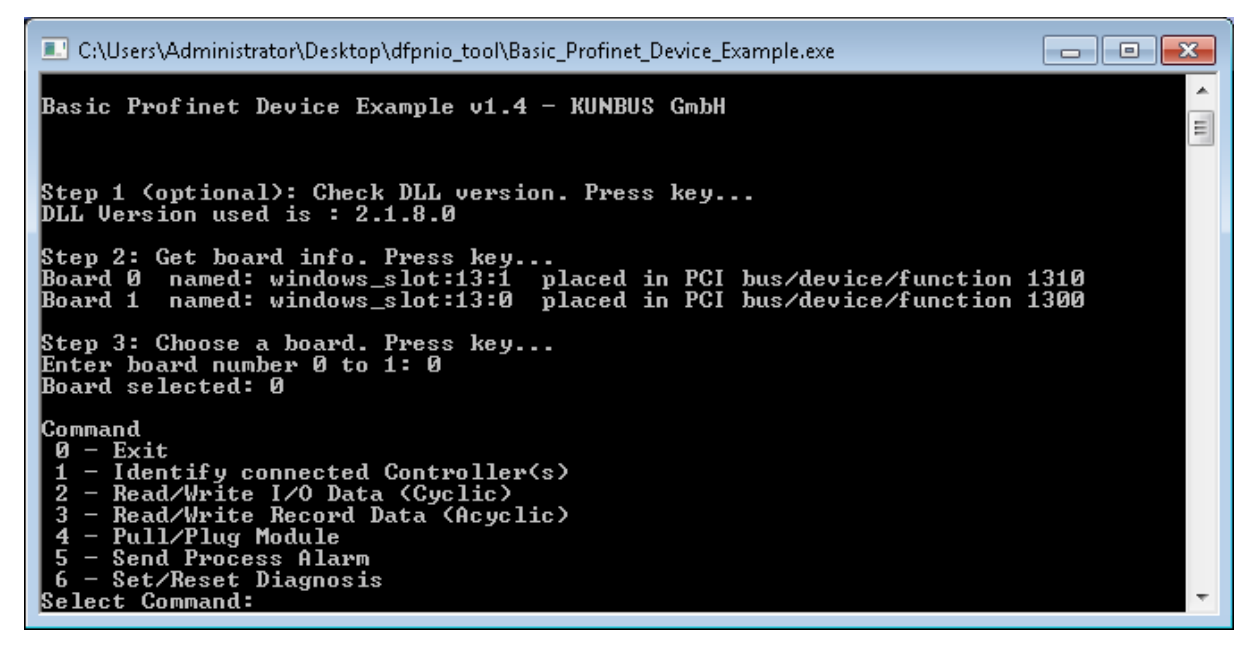

Figure 12: Sample code PN IO Device – Command Overview

- Command 0: *Exit:* Exit sample application
- Command 1: *Identify connected Controllers:* Indication of all PN IO Controllers connected to the PN IO device
- Command 2: *Read/Write I/O Data (Cyclic):* Read/Write of cyclic process data
- Command 3: *Read/Write Record Data (Acyclic):* Read/Write of acyclic record data
- Command 4: *Pull/Plug Module*: Pull/Plug modules, triggers Pull/Plug-Alarms to PN IO Controller)
- Command 5: *Send Process Alarm*: Trasnsmitts Process Alarms to PN IO Controller
- Command 6: *Set/Reset diagnosis:* Set/Reset diagnostic state

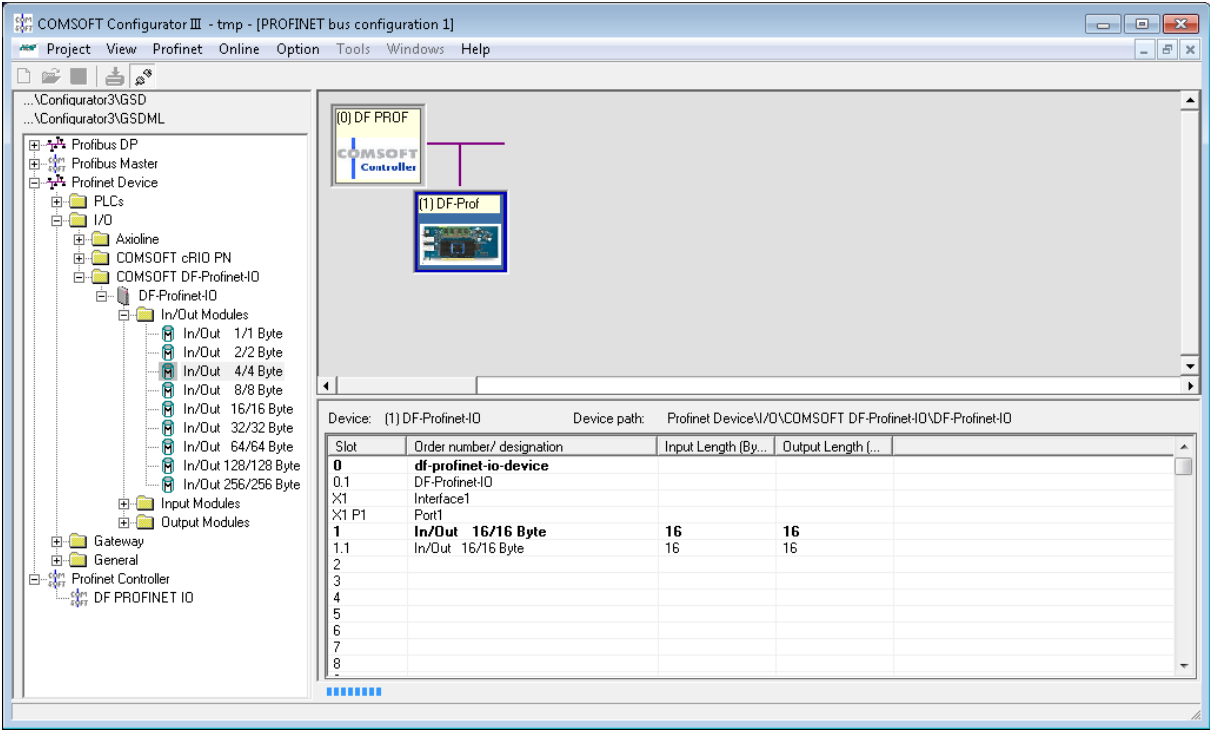

#### Figure 13: Communication State of the PN IO Device before activating the PN IO communication

With the PN IO device still not activated, a second DF PROFINET IO board, configured as PN IO Controller, indicates in Configurator's on line mode the PN IO Device as faulty (blue frame).

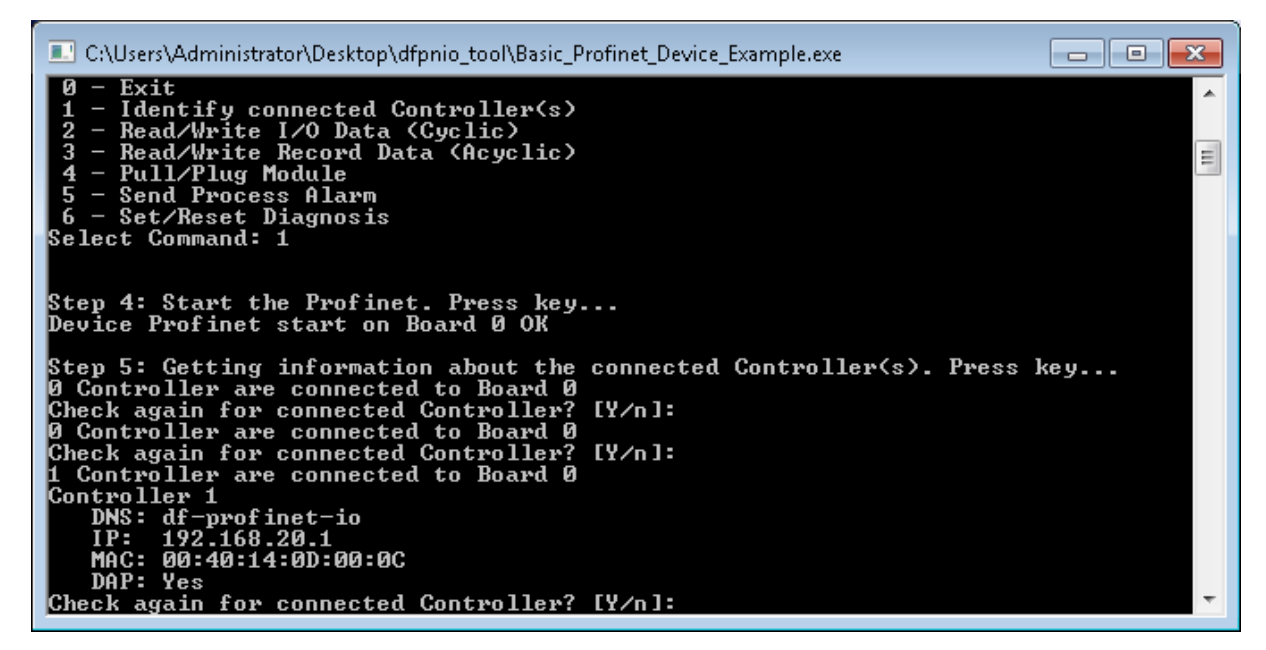

Figure 14: Sample code PN IO Device – Start of Profinet

- Step 4: *Start the Profinet:* Profinet IO communication is activated

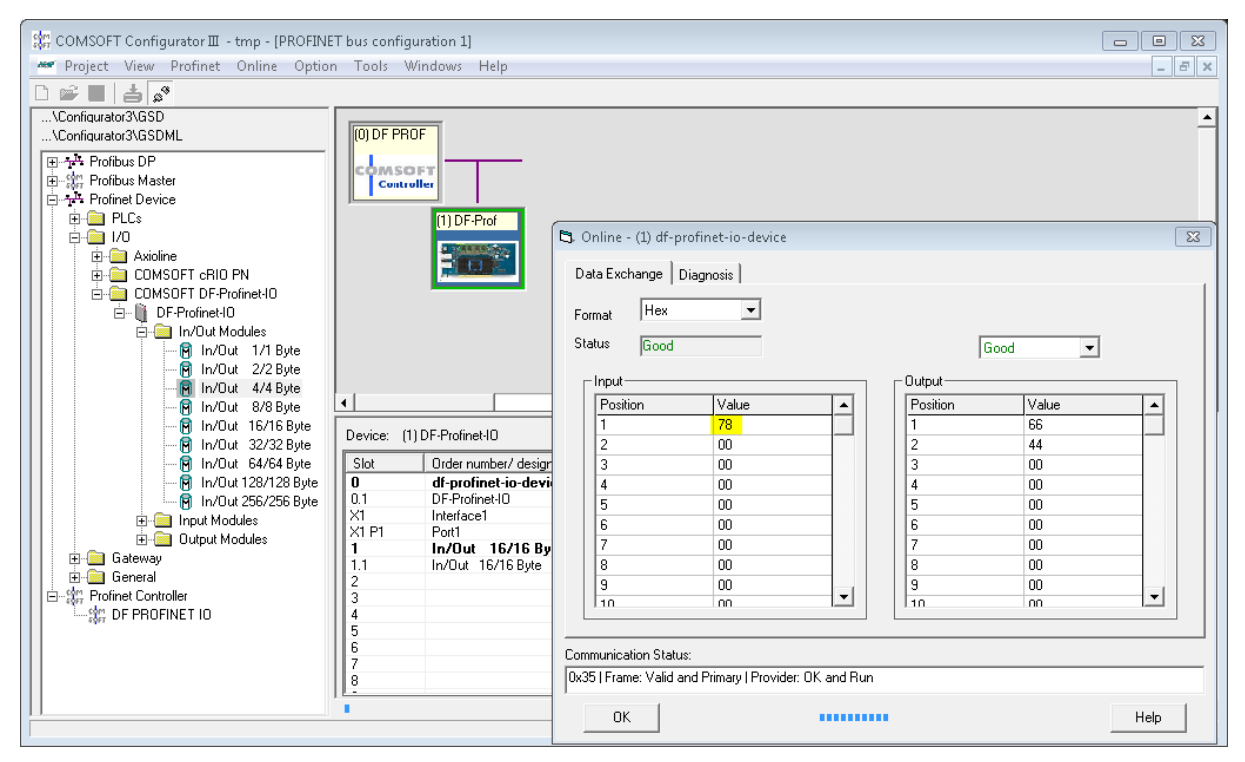

Figure 15: State of the PN IO Device after activating PROFINET communication

After activating the PN IO Device, the PN IO Controller indicates the PN IO Device as operational (green frame). Exchange of cyclic process data is now possible.

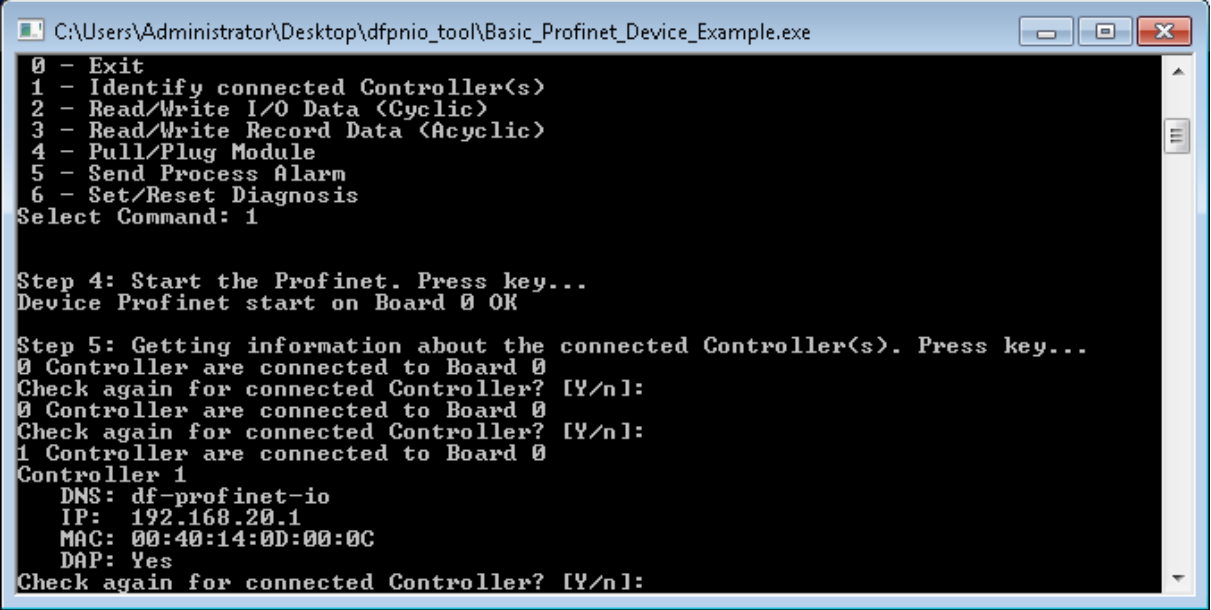

Figure 16: Sample code PN IO Device – Identification of connected PN IO Controllers

- Step 5: *Identify connected Controllers:* Indication of the connected PN IO controllers

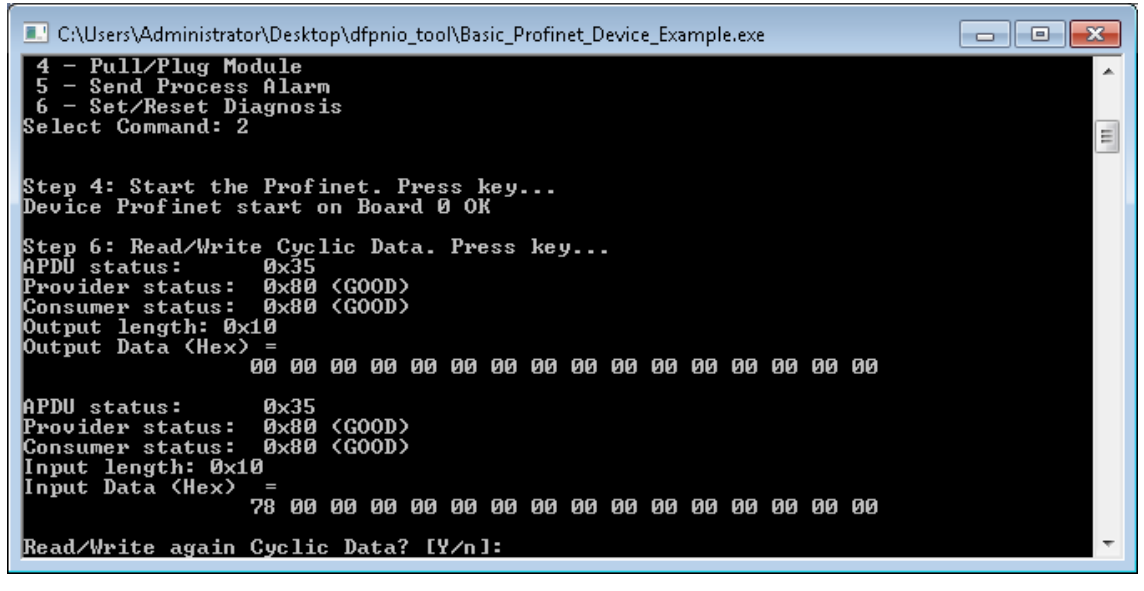

Figure 17: Sample code PN IO Device - Start of PN IO device and Read/Write of cyclic process data

- Step 6: *Read/Write Cyclic Data:* Read/Write cyclic process data. Additionally the communication status and data sizes are indicated

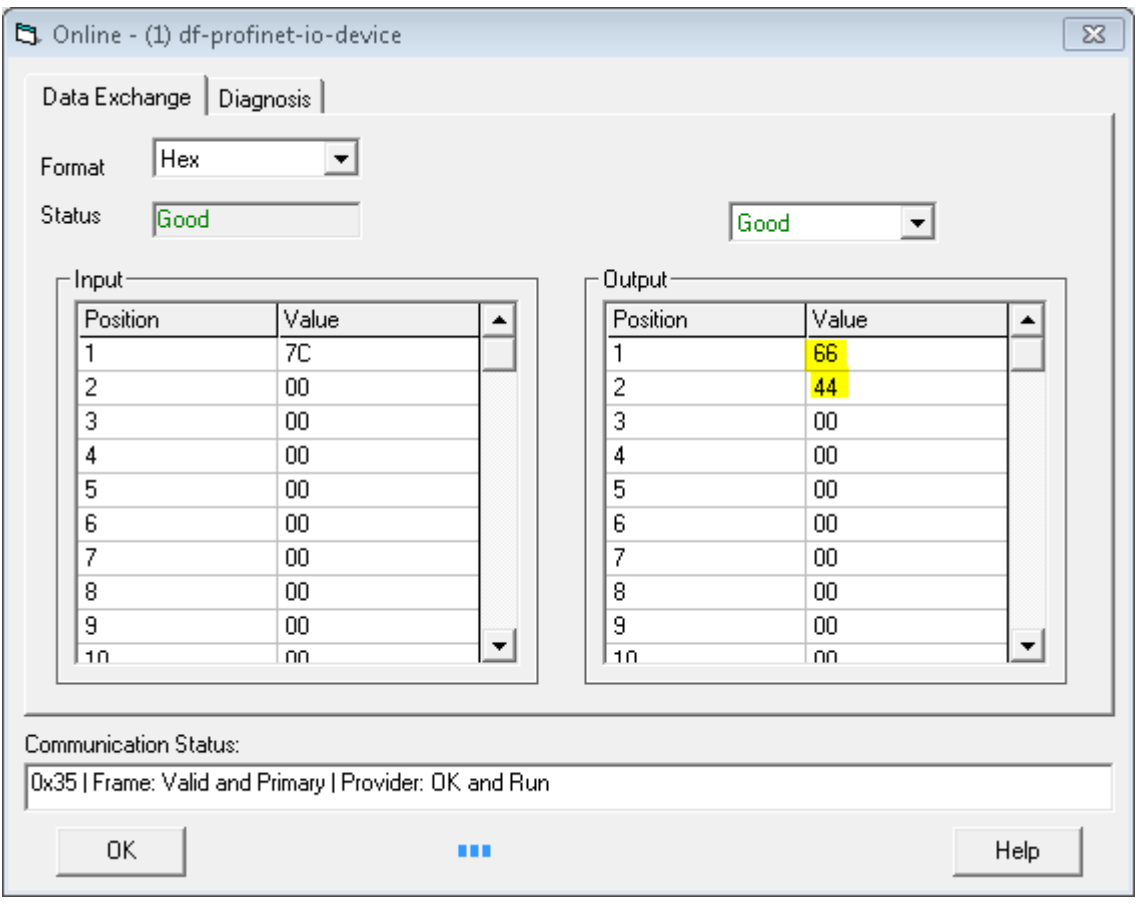

Figure 18: Change of output data on PN IO Controller

| L. C:\Users\Administrator\Desktop\dfpnio_tool\Basic_Profinet_Device_Example.exe                                                                                                    | e |
|----------------------------------------------------------------------------------------------------|---|
|                                                                                                    |   |
| $Q_{\rm X}$ 35<br>APDU status:<br>Provider status:  0x80 (GOOD)<br>Consumer status:  0x80 (GOOD)<br>Input length: 0x10<br> Input Data (Hex)<br>I<br>7B 00 00<br>00 00 00 00 00 00 00 00 00 00 00 00 00 | Ξ |
| Read/Write again Cyclic Data? [Y/n]:<br>APDU status:<br>$\mathbf{0} \times 35$<br>Provider status:  0x80 (GOOD)<br>Consumer status:  0x80 (GOOD)<br>Output length: 0x10<br> Output Data (Hex) =        |   |
| APDU status:<br>$Q_{\rm X}$ 35<br>Provider status:  0x80 (GOOD)<br>Consumer status:  0x80 (GOOD)<br>Input length: 0x10<br> Input Data (Hex)                                                            |   |
| Read/Write again Cyclic Data? [Y/n]:                                                                                                    |   |

Figure 19: Sample code PN IO Device - Read/Write of cyclic output data and indication of the changed output data

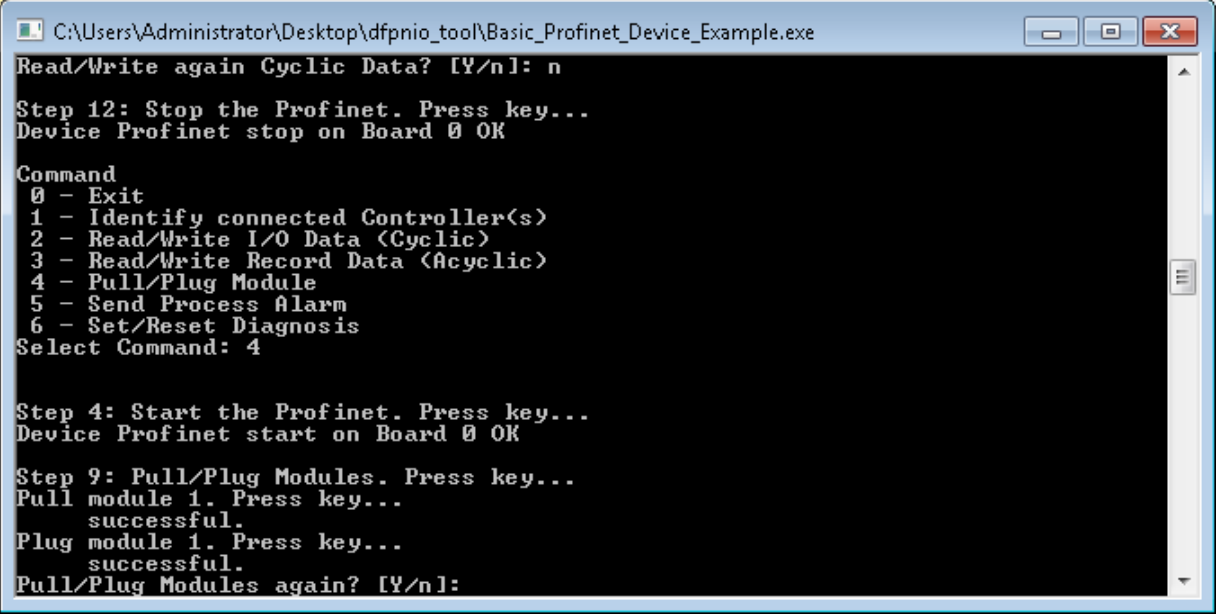

Figure 20: Sample code PN IO Device - Command 4- Pull/Plug Module

- Step 4: *Start the Profinet:* Profinet IO communication is activated
- Step 9: *Pull Module / Plug Module* Trigger Pull / Plug Alarm on the PN IO Controller

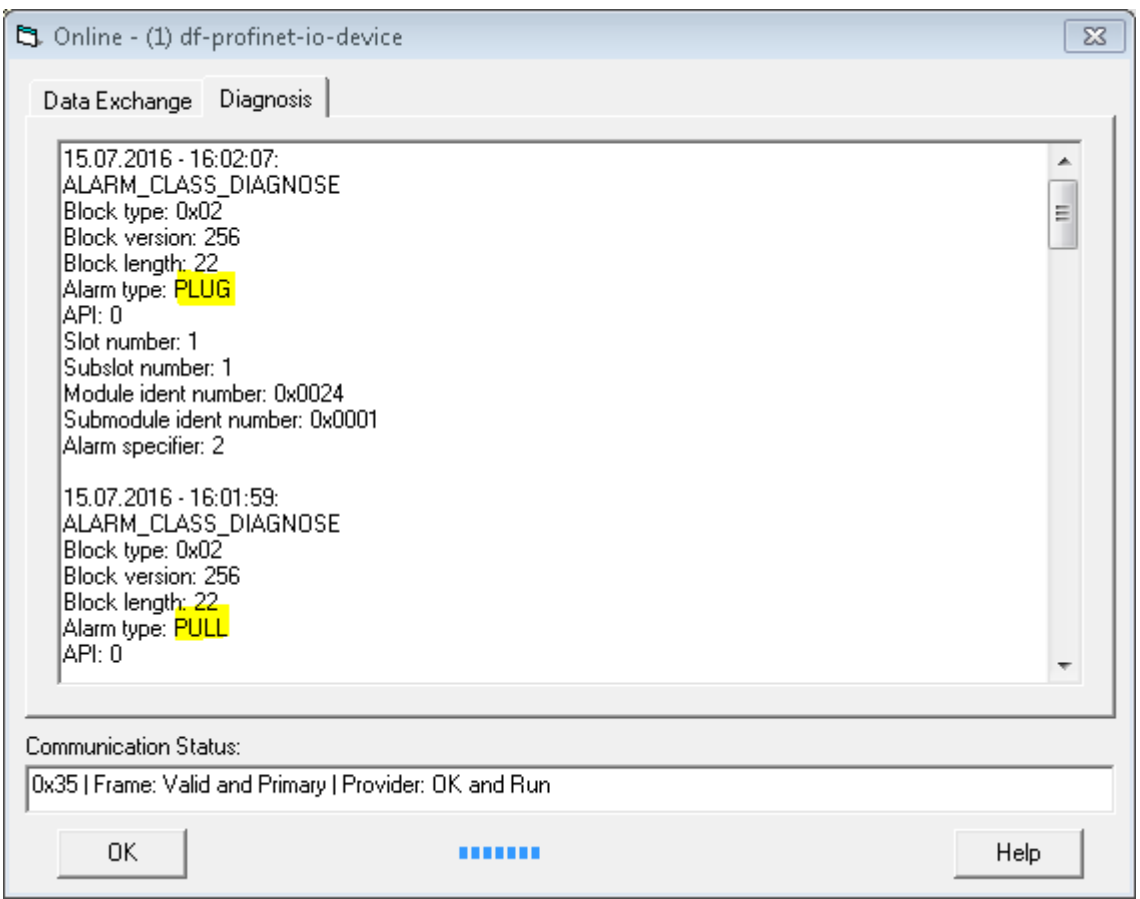

Figure 21: Indication of Pull / Plug – Alarms on PN IO Controller

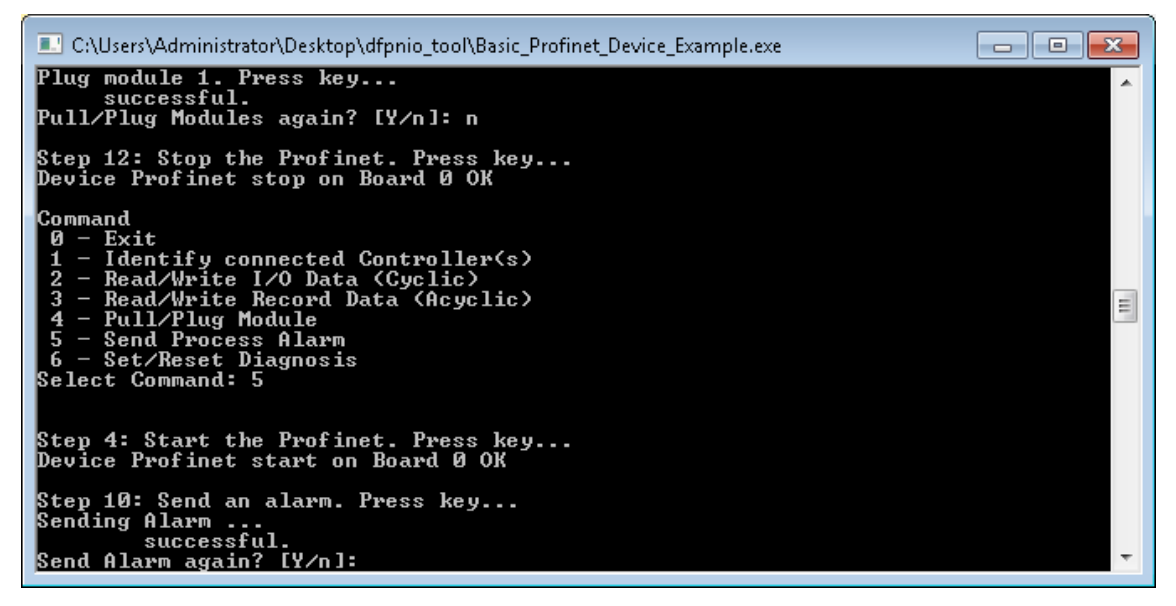

Figure 22: Sample code PN IO Device - Command 5- Transmitting Process-Alarms

- Step 4: *Start the Profinet:* Profinet IO communication is activated
- Step 10: *Send an alarm* Transmit a Process-Alarm to the PN IO Controller

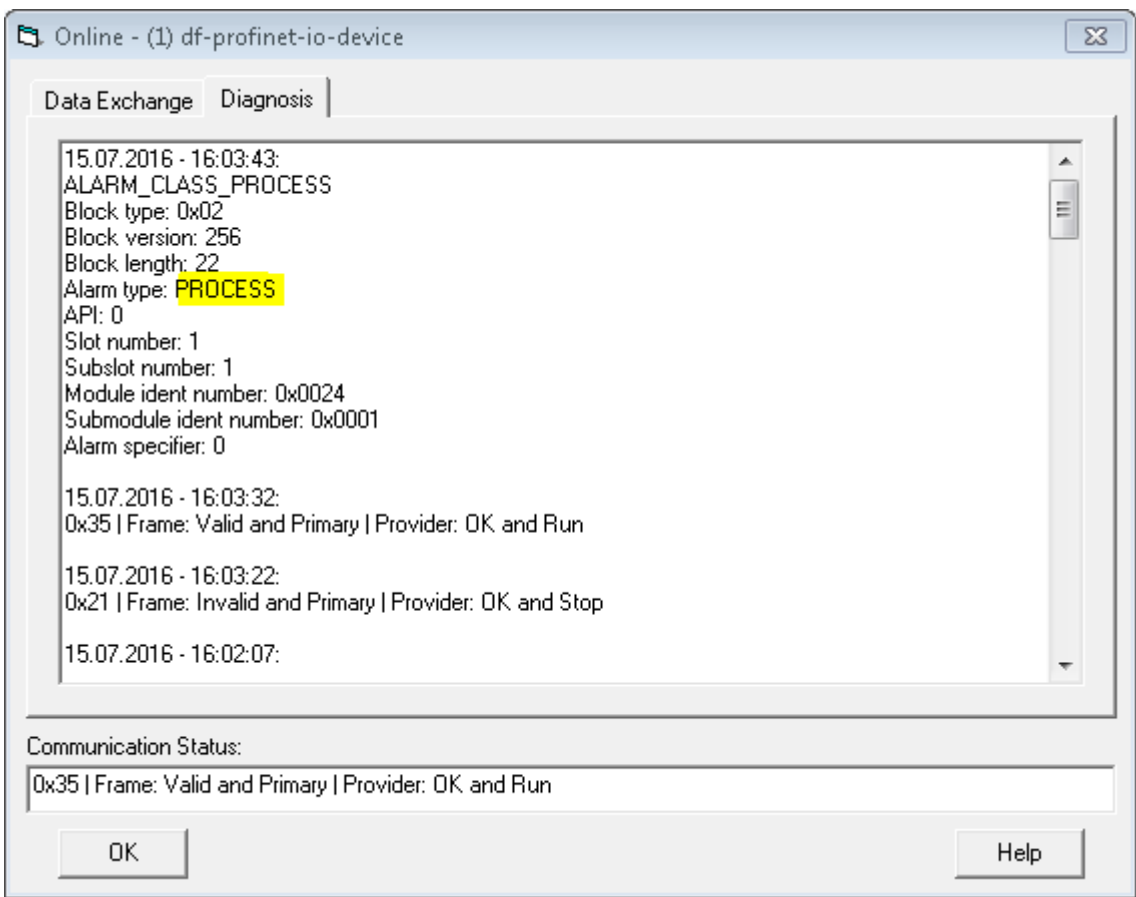

Figure 23: Indication of a process-alarm on PN IO Controller

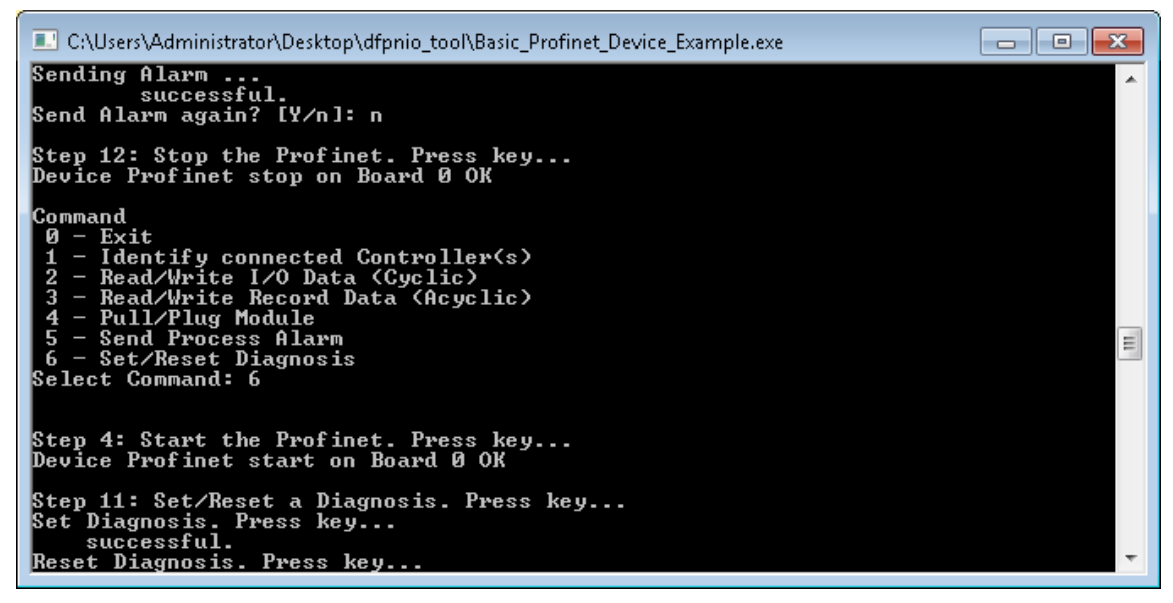

Figure 24: Sample code PN IO Device - Command 6- Set/Reset Diagnostic State

- Step 4: *Start the Profinet:* Profinet IO communication is activated
- Step 11: *Set/Reset a Diagnosis* Set/Reset diagnostic state

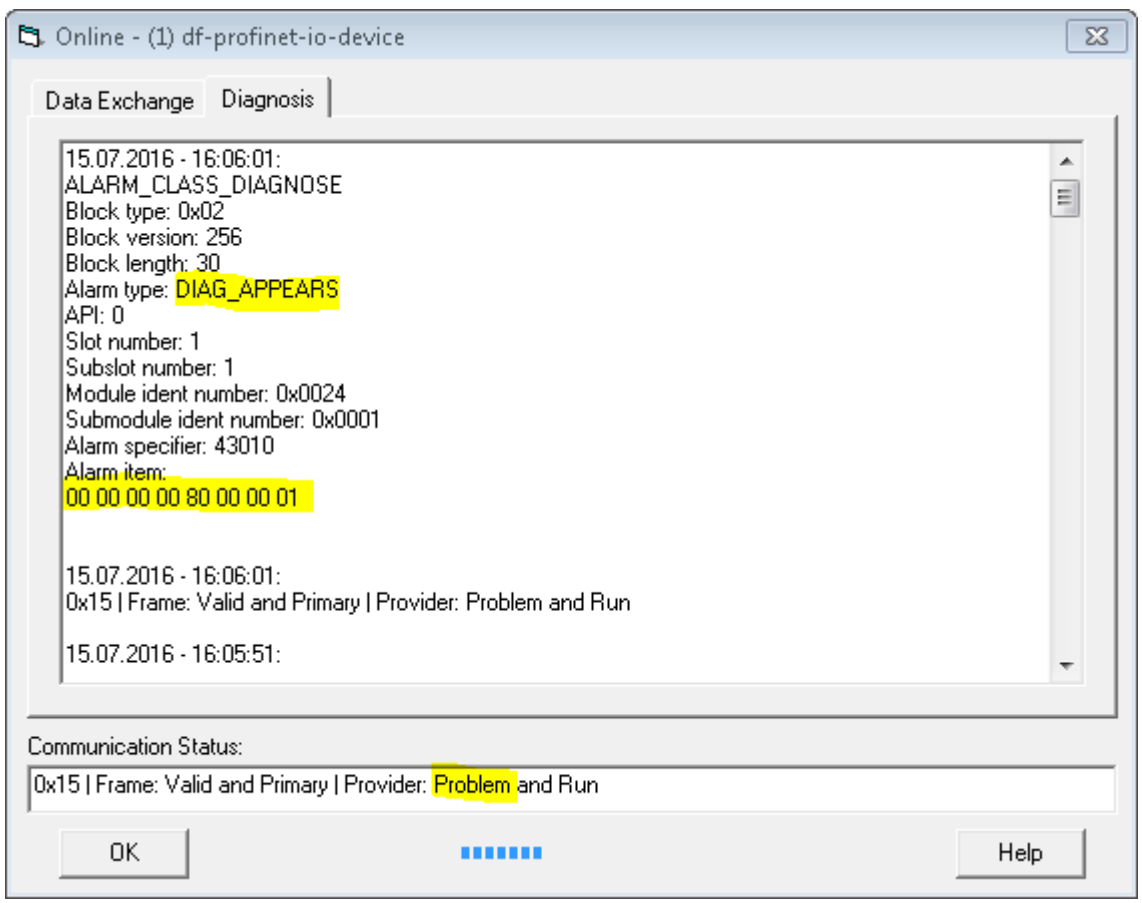

Figure 25: Indication of PN IO Device's diagnostic state on PN IO Controller

#### **4 Simultaneous operation of PN IO Controller and PN IO Device**

On the DF PROFINET IO board the operation modes PN IO Controller and Device can be processed simultaneously that means the board works as PN IO controller and Device at the same time.

Furthermore the sample applications within scope of delivery for PN IO Controller and PN IO device can be run in parallel for testing purposes.

#### **4.1 Simultaneous operation of PN IO Controller/Device on a single Ethernet Port**

With DF PROFINET IO boards equipped with a single Ethernet conection please consider the following configuration requirements:

The TCP/IP address for PN IO controller and PN IO device must be **identical**.

Example: For the operation as PN IO Controller, the TCP IP – address **192.168.20.37** was adjusted with Configurator III:

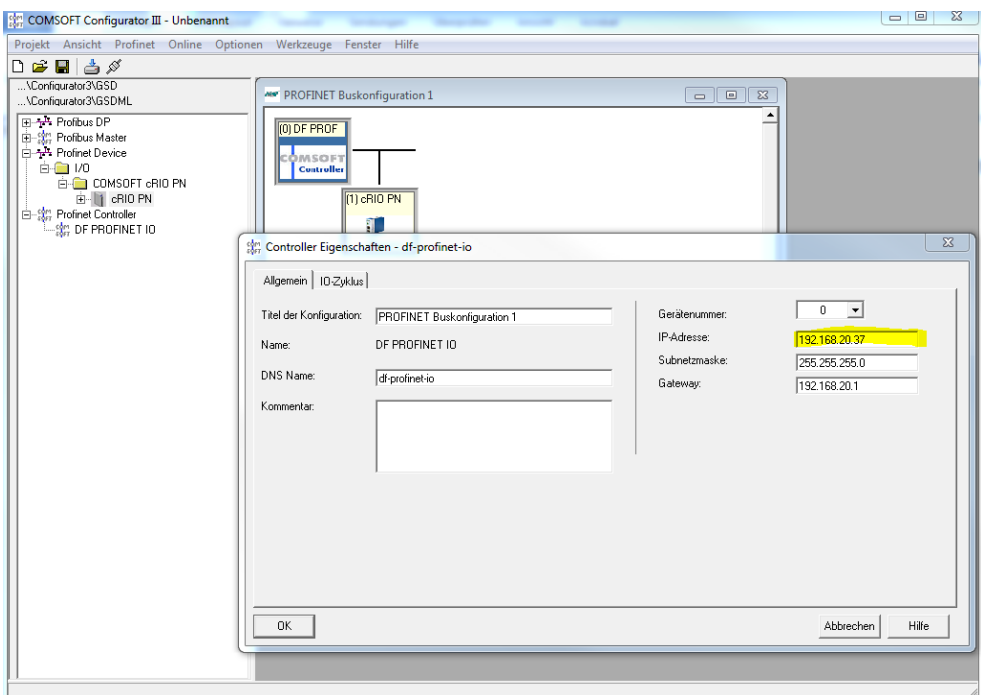

Figure 26: Adjusted TCP IP-Adress for the internal PN IO Controller

In the DCP-configuration of the external PN IO controller configuration tool (Assignment of PROFINET IO name and TCP IP address for the PN IO Device) the identical TCP IP address **192.168.20.37** must be configured.

# **4.2 Description LED's**

 $\bigcirc$  Green LED:

ON: Firmware boot was successfull

OFF: Firmware not started

◯ Yellow LED:

ON: PROFINET IO started

OFF: PROFINET IO not started

Red LED:

On: Error on PROFINET IO Network

Off: No error in PROFINET IO Network

### **4.3 Simultaneous operation of PN IO Controller/Device on 2 Ethernet Ports**

With DF PROFINET IO boards equipped with 2 independent Ethernet ports the PN IO Controller is run on **port 1** and the PN IO device is run on **port 2**. The Ethernet ports are working completely independent so different TCP IP – addresses can be configured.